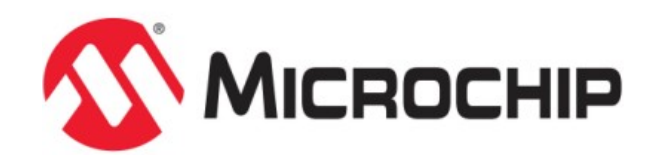

# **Using the MPLAB Harmony Help**

MPLAB Harmony Integrated Software Framework

2013-2015 Microchip Technology Inc. All rights reserved.

## **Using the MPLAB Harmony Help**

This topic contains general information that is useful to know before using the MPLAB Harmony help.

#### **Description**

#### **Help Formats**

MPLAB Harmony Help is provided in three formats:

- Stand-alone HyperText Markup Language (HTML)
- Microsoft Compiled HTML Help (CHM)
- Adobe® Portable Document Format (PDF)

#### **Help File Locations**

Each of these help files are included in your installation of MPLAB Harmony in the following locations:

- HTML <install-dir>/doc/html/index.html
- CHM <install-dir>/doc/help\_harmony.chm
- PDF <install-dir>/doc/help\_harmony.pdf

Refer to Help Features for more information on using each output format.

#### *Help Features*

Describes the features available in the Help files provided in MPLAB Harmony.

#### **CHM Help Features**

Provides detailed information on the features available in the CHM Help file.

#### **Description**

The MPLAB Harmony CHM file (<install-dir>/doc/help\_harmony.chm) provides many useful features for accessing Help content. Figure 1 shows the initial Help window.

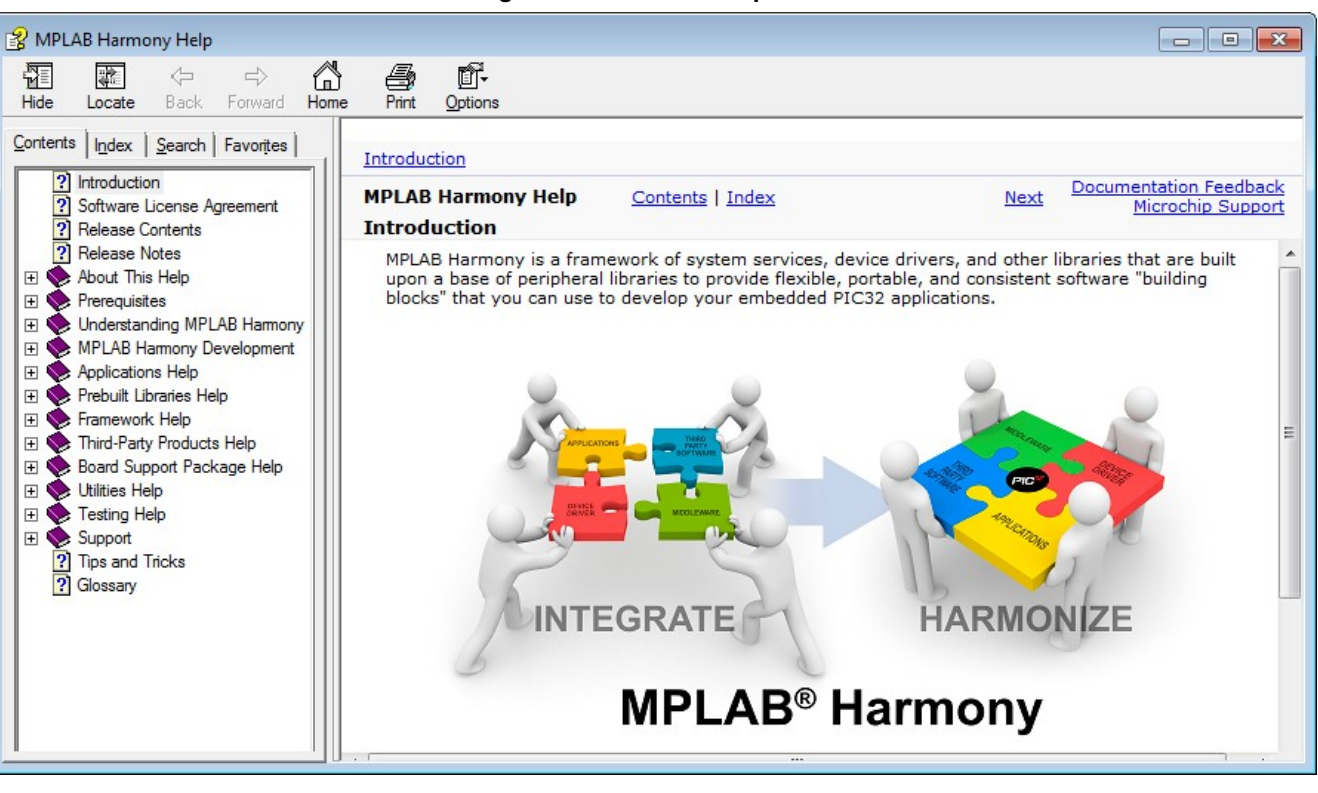

**Figure 1: Initial CHM Help View**

#### **Help Icons**

Several icons are provided in the interface of the Help, which aid in accessing the Help content.

#### **Table 1: Help Icon Features**

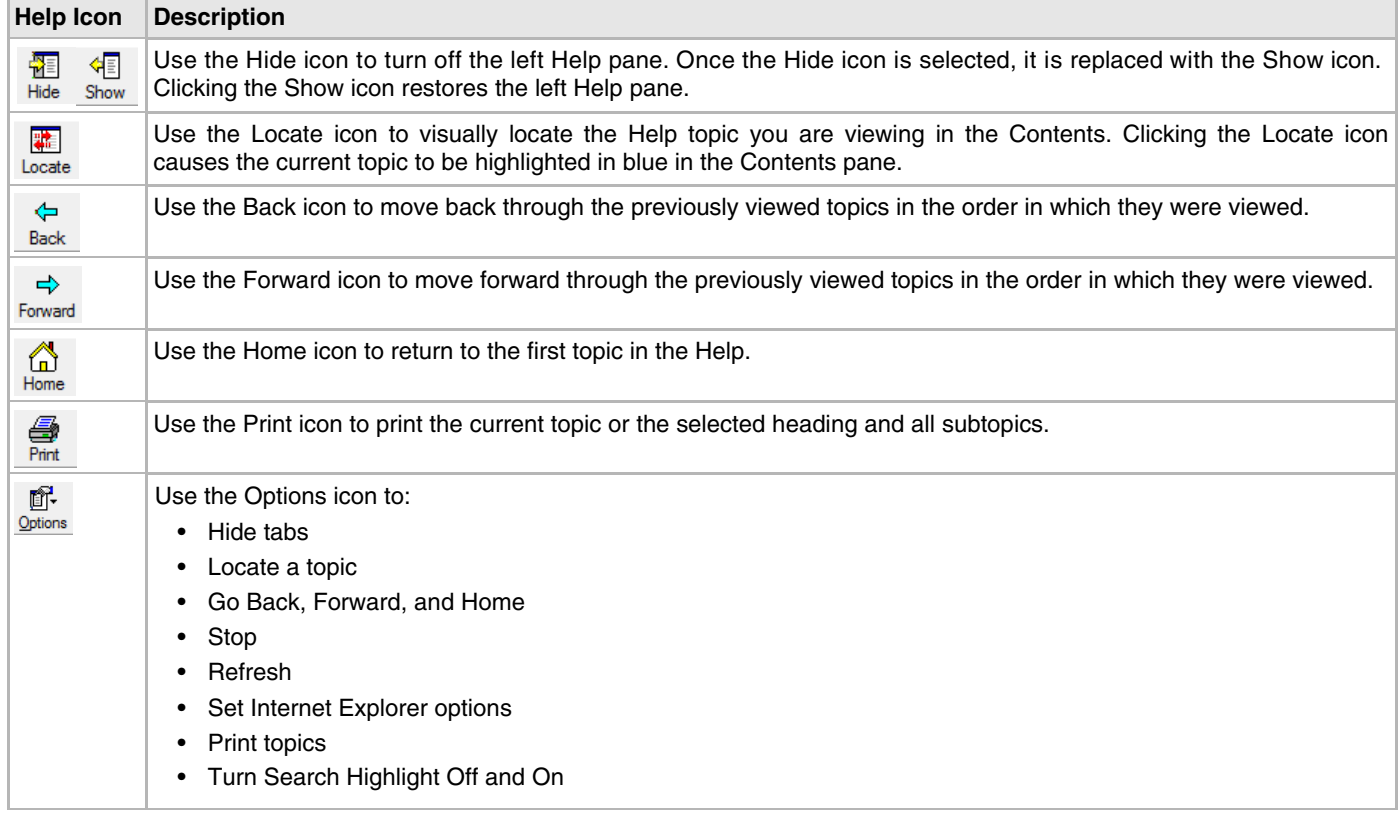

## **Topic Window**

The Topic Window displays the current topic. In addition to the Help content, special links are provided in the upper portion of the window, as shown in Figure 2. Table 2 lists and describes the different links by their category

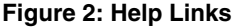

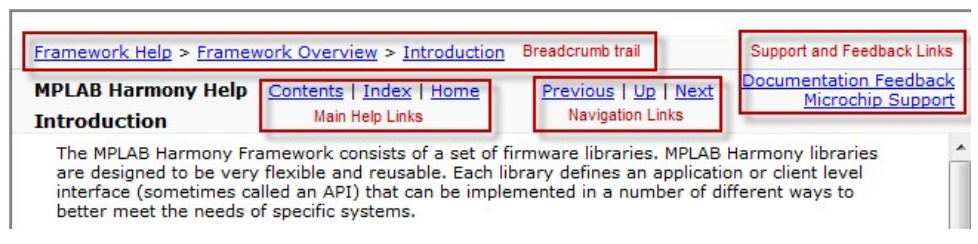

#### **Table 2: Help Links**

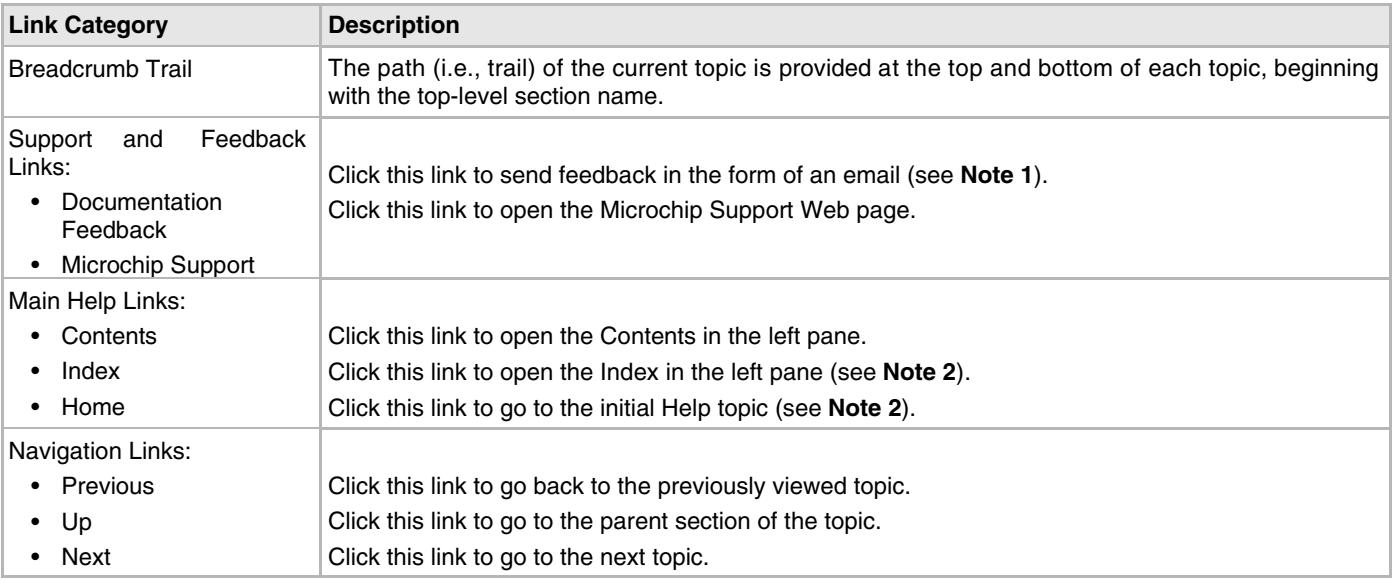

**Notes:** 1. To use the *Documentation Feedback* link, you must have an email system such as Outlook configured. Clicking the link automatically opens a new email window and populates the recipient and subject lines.

> 2. The *Home* and *Index* links do not appear initially. Once you begin traversing the topics, they dynamically appear.

#### **Tabs**

The CHM Help provides four Tabbed windows: *Contents*, *Index*, *Search*, and *Favorites*.

#### **Contents**

The Contents tab displays the top-level topics/sections. Figure 3 shows the initial view when the CHM Help is first opened.

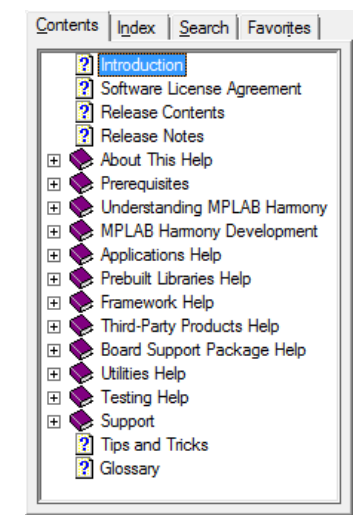

#### **Figure 3: Initial Contents Tab View**

As topics are explored, the information in the Contents tab dynamically updates. For example, by clicking **Prebuilt Libraries Help** and using the Next link in the current topic to traverse through this section, the collapsed section automatically expands and the current topic is highlighted in light gray, as shown in Figure 4.

**Figure 4: Current Topic Highlighting**

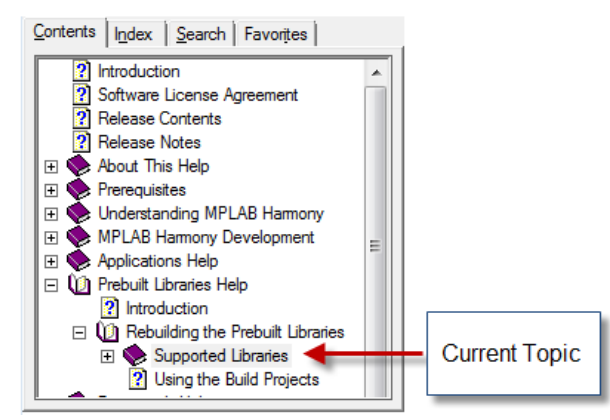

#### **Index**

Clicking the Index tab results in an alphabetic list of all Help index entries. Figure 5 shows the default Index interface.

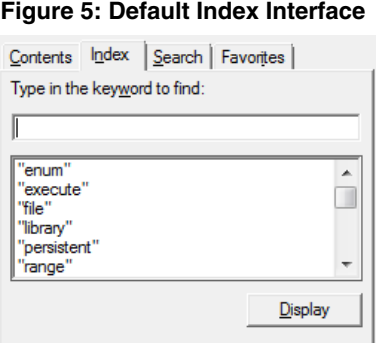

- To locate a specific entry, enter the keyword in the *Type in the keyword to find:* box. As you type, the index list dynamically updates.
- To display the desired item in the list, select the item and click **Display**, or double-click the desired item. The related content appears in the Help window.

#### **Search**

Clicking the Search tab provides an efficient way to find specific information. Figure 6 shows the default Search interface.

#### **Figure 6: Default Search Interface**

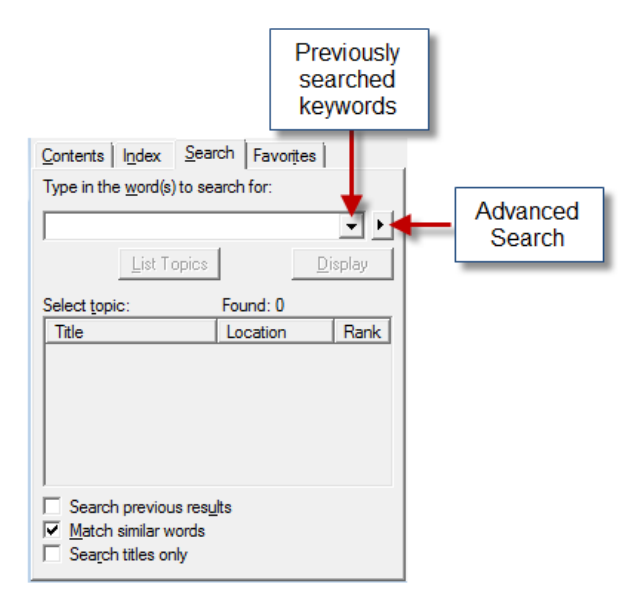

- Enter the specific word or words in the *Type in the word(s) to search for:* box
- Clicking the drop-down arrow provides the list of previously searched words
- The right arrow provides Advanced Search options: AND, OR, NEAR, and NOT
- Located at the bottom left of the Search window, three options are provided to narrow-down your search. By default, *Match similar words is selected*. To reduce the number of returned words, clear this box and select *Search titles only*, which restricts the search to only the topic titles in the Help, as shown in Figure 7.

#### **Figure 7: Search Titles Only**

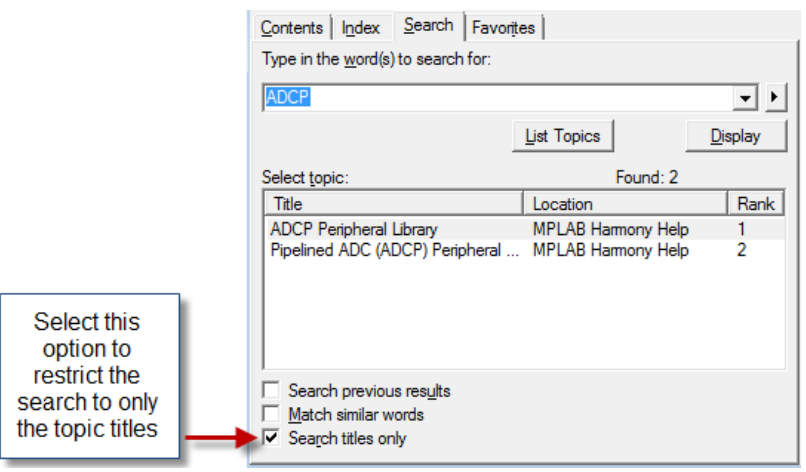

- The *Title* column provides the list of related topics
- The *Location* column lists in which Help system the topic was found (see **Note**)
- The *Rank* column determines to search result that most closely matches the specified word
- **Note:** The *Legend* column is automatically included in the CHM Help when the Advanced Search features are implemented and cannot be excluded. Its purpose is to provide the name of the Help system in which the topic is located for Help output that is generated from multiple sources. Since the MPLAB Harmony Help is contained within a single Help system, this information is the same for all searches. Do not confuse this column to mean the actual topic location.

### **Favorites**

Use the Favorites tab to create a custom list of topics that you may want to repeatedly access. Figure 8 shows the default Favorites interface.

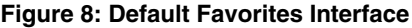

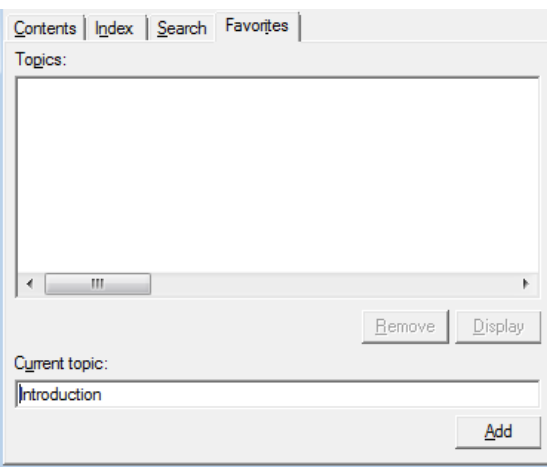

- The title of the current topic is shown in the *Current topic:* box.
- Click **Add** to add the topic to the *Topics:* list, as shown in Figure 9.
- Click **Display** to view the selected topic.
- Click **Remove** to remove the selected topic from the list of favorites.

#### **Figure 9: Adding a Favorite Topic**

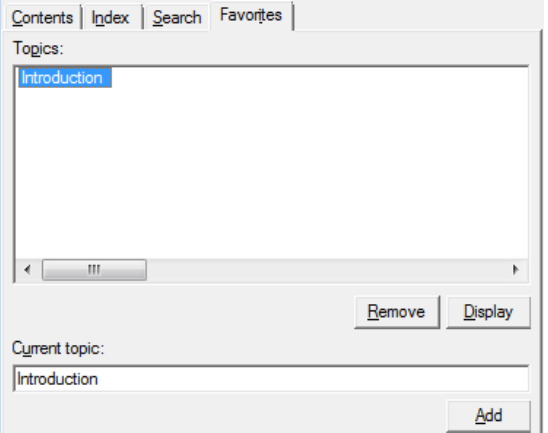

Microchin Technology Inc.

#### **HTML Help Features**

Provides detailed information on the features available in the stand-alone HTML Help.

#### **Description**

The HTML Help output for MPLAB Harmony has two purposes. First, it can be used as "stand-alone" Help. Second, the HTML files are used by the MPLAB Harmony Configurator (MHC) when using MHC in MPLAB X IDE.

#### **Stand-alone HTML Help**

To use the HTML Help in a "stand-alone" manner. Open the file, <install-dir>/doc/index.html, in your browser of choice. The following figure shows the initial view after opening the HTML Help.

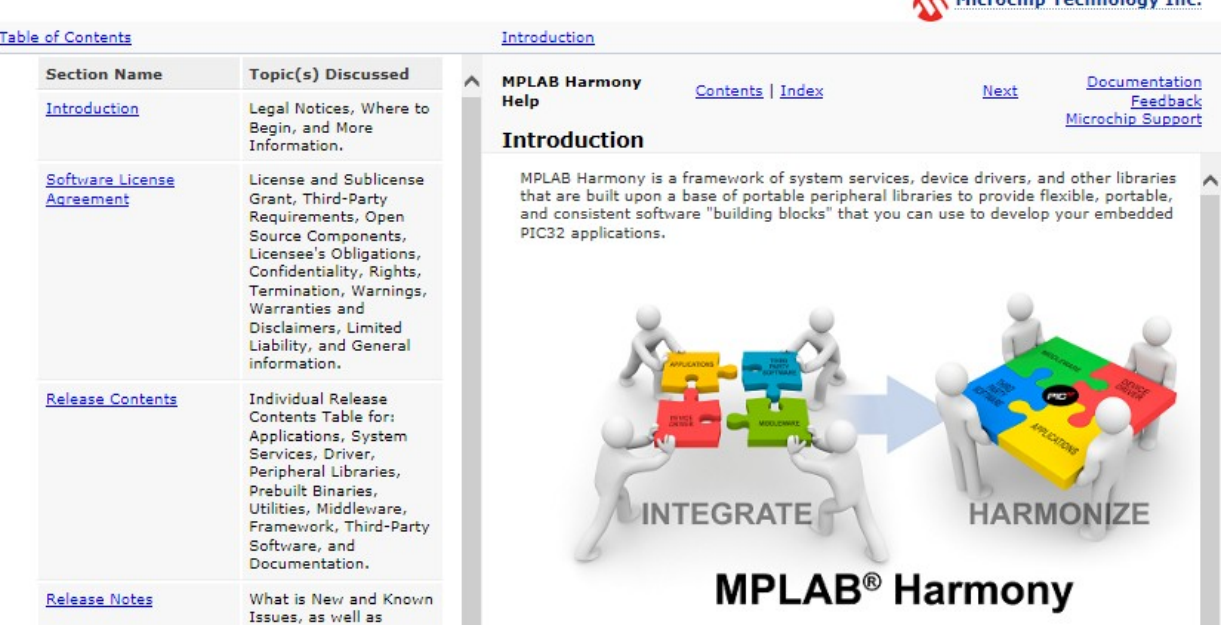

The following links are provided:

- *Topic Breadcrumb Trail*  At the top and bottom of each topic, the help path is listed
- *Contents*  The Contents topic is a static file, which lists the major sections available in the Help. Due to a restriction with the Help browser used by the MHC, a dynamic Contents topic cannot be used.
- *Index*  The Index provides the ability to dynamically search for and display related keywords (see **Note 1**)
- *Home*  This link returns to the Introduction topic (see **Note 1**)
- *Previous* and *Next* navigation links Use these links to traverse through the Help topics
- *Documentation Feedback*  Use this link to provide feedback in the form of an email (see **Note 2**)
- *Microchip Support*  Use this link to open the Support page of the Microchip website
- **Notes:** 1. The *Home* and *Index* links do not appear initially. Once you begin traversing the topics, they dynamically appear.
	- 2. To use the *Documentation Feedback* link, you must have an email system such as Outlook configured. Clicking the link automatically opens a new email window and populates the recipient and subject lines.

#### **PDF Help Features**

Provides detailed information on the features available in the PDF version of the Help.

#### **Description**

The MPLAB Harmony Help provided in Portable Document Format (PDF) provides many useful features. By default, PDF bookmarks should be visible when opening the file. If PDF bookmarks are not visible, click the PDF Bookmark icon, which is located near the top of the left navigation pane or by selecting *View > Show/Hide > Navigation Panes > Bookmarks.*

To make full use of the PDF features, it is recommended that Adobe products be used to view the documentation (see **Note**).

Help on how to use the PDF output is available through your copy of Acrobat (or Acrobat Reader) by clicking **Help** in the main menu.

**Note:** The MPLAB Harmony Help PDF file can be viewed using a PDF viewer or reader that is compatible with Adobe PDF Version 7.0 or later.

## *Typographic Conventions*

This topic describes the typographic conventions used in the MPLAB Harmony Help.

#### **Description**

The MPLAB Harmony Help uses the following typographic conventions:

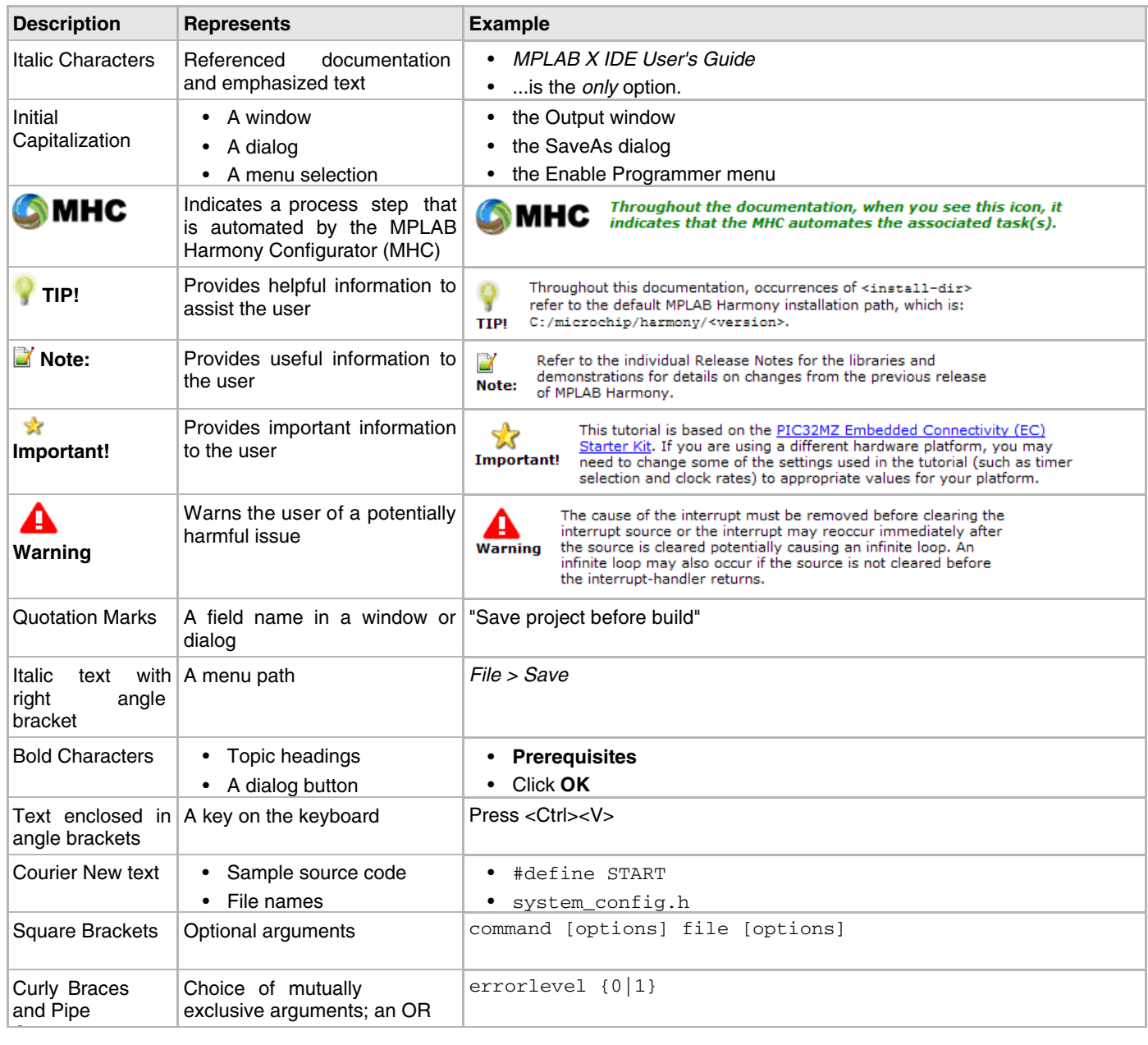

## *Recommended Reading*

The following Microchip documents are available and recommended as supplemental reference resources.

#### **Description**

#### **Using the MPLAB Harmony Help Documentation**

If you are new to MPLAB Harmony, read the Understanding MPLAB Harmony section and follow the Creating an Application tutorial to create your first MPLAB Harmony application.

For an overview of the libraries, demonstration projects, and other resources provided in the MPLAB Harmony installation, review the tables in the Release Contents section.

Refer to the Applications Help section for more information on the demonstration projects and the Framework Help section for more information on the libraries that make up the MPLAB Harmony framework. There are also help sections available for the third-party material, board support packages, and prebuilt libraries that you should review for more information on each of those items.

The help documentation for each MPLAB Harmony library is organized into common topics. The "Introduction" section provides a brief description of the library for those who are new to it. "Release Notes" and "Software License Agreement" provide the latest release information about the library and its license terms. Read the "Using the Library" section to understand the library's usage model and see examples of how to use the library's interface functions to create the solutions you need. The "Files", "Building the Library", and "Configuring the Library" sections describe how to add the library to your project and configure it for your desired usage. The "Library Interface" section provides a convenient programmer's reference dictionary of the library's interface functions, data types, and constants with a convenient hyper-linked summary table. Use it while you are developing your own applications.

#### **PIC32 Family Reference Manual Sections**

PIC32 Family Reference Manual sections are available, which explain the operation of the PIC32 microcontroller family architecture and peripheral modules. The specifics of each device family are discussed in the individual family's device data sheet.

To access this documentation, please visit, http://www.microchip.com/pic32/, and click **Documentation**. Then, expand **Reference Manual** to see the list of available sections.

#### **PIC32 Device Data Sheets**

Refer to the appropriate device data sheet for device-specific information and specifications.

Reference information found in these data sheets includes:

- Device memory maps
- Device pin out and packaging details
- Device electrical specifications
- List of peripherals included on the devices

To access this documentation, please visit, http://www.microchip.com/pic32/, and click **Documentation**. Then, expand **Data Sheets** to see the list of available documents.

#### **MPLAB® XC32 C/C++ Compiler User's Guide (DS50001686)**

This document details the use of Microchip's MPLAB XC32 Compiler for PIC32 microcontrollers to develop 32-bit applications. Please visit the Microchip website to access the latest version of this document.

#### **MPLAB® X IDE User's Guide (DS50002027)**

Consult this document for more information pertaining to the installation and implementation of the MPLAB X IDE software. Please visit the Microchip website to access the latest version of this document.

## *Documentation Feedback*

This topic includes information on how to provide feedback on this documentation.

#### **Description**

Your valuable feedback can be provided to Microchip in several ways. Regardless of the method you use to provide feedback, please include the following information whenever possible:

- The Help platform you are viewing:
	- Adobe® PDF
	- Windows® Compiled Help (CHM)
	- HTML
- The title of the topic and the section in which it resides
- A clear description of the issue or improvement

#### **How To Send Your Feedback**

It is preferred that you use one of the following two methods to provide your feedback:

- Through the Documentation Feedback link, which is available in the header and footer of each topic when viewing compiled Help (CHM) or HTML Help
- By email at: docerrors@microchip.com
- If either of the two previous methods are inconvenient, you may also provide your feedback by:
- Contacting your local Field Applications Engineer
- Contacting Customer Support at: http://support.microchip.com